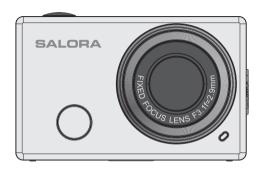

Handleiding

Hartelijk dank voor de aankoop van uw Wi-Fi DV-camera. Voordat u dit apparaat in gebruik neemt verzoeken wij u vriendelijk deze handleiding zorgvuldig door te lezen om optimaal gebruik te maken van de mogelijkheden en om de levensduur van het apparaat te verlengen.

## Kenmerken en knoppen

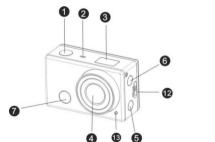

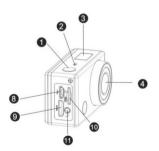

- Sluiter knop
- Microfoon
   LCD Scherm
- 4. Lens
- Wi-Fi schakelaar en statuslampje
- (rood)
  6. Power/Modus knop
- 7. Infrarood lichtontvangst signaal

- Micro USB poort
   Mini HDMI poort
- 10. Sleuf Micro SD kaart
- 11. Externe microfoon12. Schuif voor het afdekkapje van de
- batterij 13. LED licht

\_

## LCD Scherm Afbeelding

Schakel de DV-camera aan, het LCD scherm zal de volgende status en instellingen weergeven:

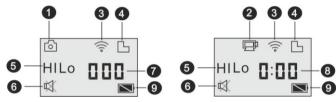

- 1. Camera modus
- 2. Video opname modus (fabrieksinstelling)
- 3. Wi-Fi icoon (afgebeeld indien geactiveerd)
- 4. TF kaart icoon (afgebeeld indien geactiveerd)

- 5 Resolutie icoon:
  - In camera modus staat HI voor 8 Mega Pixels (3263 x 2448), in video modus staat HI voor FHD (1920 x 1080, 30fps);
  - In camera modus staat  ${\bf LO}$  voor 5 Mega Pixels (2592 x 1920), in video modus staat  ${\bf LO}$  voor 720p (1280 x 720, 30fps);
  - **HILO** wordt alleen weergegeven in video modus en staat voor 720p (1280 x 720, 60pfs)
- 6. Dempen modus, afgebeeld indien geactiveerd, standaard uitgeschakeld
- 7. Teller, geeft waarden aan tot 999
- 8. Timer, weergave van uren en minuten
- 9. Batterij icoon: geeft het huidig batterij niveau weer
- **N.B.** Bovenstaande aanduidingen kunnen variëren afhankelijk van de status van de DV-camera.

## Weergavekaart verschillende modi

Nadat u de DV-camera heeft aangezet, drukt u op de Power/Modus knop om te schakelen tussen onderstaande modi:

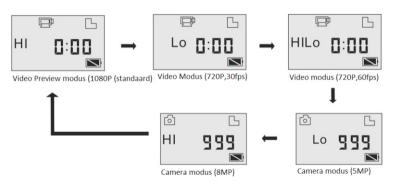

In de Video modus, drukt u op de sluiter knop om het opnemen te starten, het LED licht knippert, druk nogmaals om het opnemen te stoppen; In de Camera modus, drukt u op de sluiter knop om een foto te maken.

# Gebruik uw Wi-Fi DV-camera Voor het eerste gebruik van uw camera vragen wij uw aandacht voor het volgende:

1. Plaats een micro SD kaart of een micro SDHC kaart, zoals aangegeven op onderstaande afbeelding.

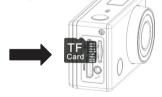

High Speed kaarten van minimaal Class 4 worden aanbevolen; indien u de uitstel functie of de opname functie in de professionele modus gebruikt, heeft u een High Speed kaart Class 10 nodig. Schakel de DV-camera uit voordat u de kaart erin- of eruit haalt.

- 2. Gebruik van de batterij
- 2.1 Installeren van de batterij.

Plaats de batterij op de juiste manier zoals aangeven op onderstaande afbeeldingen:

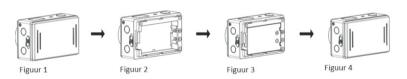

Stap 1. Schuif de schakelaar van het batterij klepje open(  $\P$  ) en verwijder het klepje. Zie afbeelding 1.

Stap 2. Plaats de lithium batterij in het vakje. Let op dat de polen

overeenkomen ( ) )zoals afgebeeld op het klepje van de DV-camera. Zie afbeeldingen 2 en 3.

Stap 3. Plaats het klepje terug en schuif de schakelaar dicht ( ) ) zodat de batterij vast zit. Zie afbeelding 4.

## 2.2 Opladen van de batterij

De DV-camera maakt gebruik van oplaadbare en verwijderbare lithium batterijen. Om de batterij op te laden dient u de DV-camera uit te schakelen en deze aan te sluiten op uw PC door middel van een USB kabel.

Tijdens het opladen, zal het statuslampje (blauw) aan gaan, deze gaat weer uit zodra de batterij is opgeladen.

N.B.: Indien de DV-camera aan staat en aangesloten is op de PC, zal de batterij niet opladen.

### Aan-/Uitzetten

1. Aanzetten: druk op de en houdt deze ongeveer 3 seconden vast, op het LCD scherm verschijnt "ON"en een piep zal klinken.

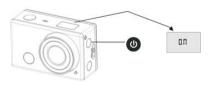

2. Uitzetten: druk op de knop en houdt deze ongeveer 3 seconden vast, op het LCD scherm verschijnt "OFF"en een piep zal klinken.

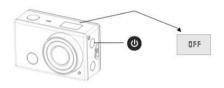

N.B.: Indien het apparaat gedurende 5 minuten niet gebruikt wordt, zal het automatisch uitschakelen.

# Ingebruikname

Standaard fabrieksinstelling: nadat u de DV-camera heeft aangezet, zal onderstaande fabrieksinstelling zichtbaar zijn:

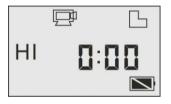

11

|          | Opname modus icoon    | De DV-camera staat in opname modus                                                                                                  |
|----------|-----------------------|----------------------------------------------------------------------------------------------------|
| HI       | Video Resolutie       | FHD: 1080p@30fps                                                                                                    |
| 0:00     | Opnametijd            | Weergave van de uren en minuten                                                                                                    |
| G        | TF kaart icoon        | Zichtbaar indien een kaart is<br>ingevoerd, zo niet dan is er geen<br>weergave                                                      |
|          | Batterij niveau icoon | Batterij is opgeladen                                                                                                    |
| Ø        | Dempen modus icoon    | De DV-camera staat in dempen<br>modus, er zijn geen geluiden<br>hoorbaar. Alleen zichtbaar indien de<br>dempen modus is geactiveerd |
| <b>*</b> | Wi-Fi icoon           | Zichtbaar indien geactiveerd                                                                                                    |

## **Opnamemodus**

De DV-camera biedt u verschillende opname modi aan. Druk meerdere malen

op de whop, de volgende twee modi zullen op het scherm verschijnen, de andere verschijnen bij activering van de APP.

|   | Video           | HI staat voor FHD (1920 x 1080, 30fps) video     |
|---|-----------------|--------------------------------------------------|
|   |                 | LO staat voor 720P (1280 x 720,30fps) video      |
|   |                 | HILO staat voor 720p (1280 x 720, 60fps) video   |
| 6 | Foto            | HI staat voor 8M (3264 x 2448) resolutie         |
|   |                 | LO staat voor 5M (2592 x 1920) resolutie         |
|   | Continuous shot | De DV-camera biedt de mogelijkheid om 3 foto's   |
|   |                 | achter elkaar te nemen (alleen via APP)          |
| 0 | Zelfontspanner  | In de zelfontspanner modus, kunt u 0s, 2s of 10s |
|   |                 | instellen (alleen via APP)                       |

# 1. Video

Voordat u een video wilt op te nemen, controleert u eerst of de Video modus is ingeschakeld. Indien het icoon niet verschijnt, drukt u meerdere keren op

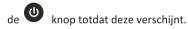

Start Opname: Druk op de knop en laat los, het icoon en [:] verschijnt en knippert op het scherm. Tegelijkertijd zal het rode statuslampje ook knipperen, dit betekent dat de opname bezig is.

**Eindigen Opname**: Druk op de knop en laat los, het icoon en [:] verschijnt op het scherm en zal stoppen met knipperen. Tegelijkertijd zal het rode statuslampje ook stoppen met knipperen, dit betekent dat de opname gestopt is.

Indien de TF kaart vol is, of de batterij is leeg zal de opname automatisch stoppen, de gemaakte opname zal worden opgeslagen voordat de DV-camera uit gaat.

# 2. To Foto

Voordat u een foto wilt nemen, controleert u eerst of de foto modus is ingeschakeld. Indien het icoon on niet op het scherm verschijnt drukt u meerdere keren op de 😃 totdat deze verschijnt.

Druk op de knop, een piep zal hoorbaar zijn en de het rode statuslampje zal knipperen, dit betekent dat er een foto is genomen. (Indien u meer dan 999 afdrukken maakt, zal op het LCD scherm 999 verschijnen)

### 3. Wi-Fi in-/uitschakelen

Door destandaard fabrieksinstelling is Wi-Fi uitgeschakeld. Druk op de Wi-Fi knop aan de zijkant van de DV-camera om deze in te schakelen. Bij het zoeken naar een verbinding met een Wi-Fi netwerk zal het statuslampje knipperen, zodra een netwerk is gevonden blijft deze branden en het Wi-Fi icoon zal op het LCD scherm verschijnen. (Voor minimaal energieverbruik zal na 30 seconden de Wi-Fi verbinding worden uitgeschakeld indien er geen verbinding is met een terminal)

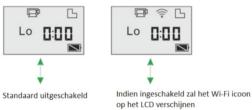

### 4. In-/Uitschakelen Dempen

De zoemer is standaard ingeschakeld. In de Video of Foto modus, drukt u op de sluiter knop en houdt deze vast om de zoemer uit te schakelen. In de

Dempen modus, zal het icoon verschijnen op het scherm; houdt de sluiter knop nogmaals ingedrukt en de zoemer zal worden ingeschakeld.

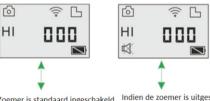

Zoemer is standaard ingeschakeld

Indien de zoemer is uitgeschakeld zal het Dempen icoon verschijnen op het LCD

### 5. Aansluiten op een HDTV

5.1 Sluit de DV-camera aan op de HDTV door middel van een HDMI kabel (optioneel).

Indien u afbeeldingen of geluid wilt afspelen via uw HDTV, sluit u het Com uiteinde van de kabel aan op de DV-camera, het andere uiteinde (output) sluit u aan op de HD input van de HDTV, zoals weergegeven op onderstaande afbeelding:

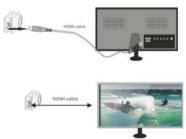

# N.B.: Voordat u de HDMI kabel aansluit of verwijdert, stopt u dan eerst met opnemen, afspelen en verbreek de Wi-Fi verbinding.

5.2 Wanneer de HDTV is aangesloten, staat deze in de afspeel modus, op het LCD scherm zal het volgende verschijnen:

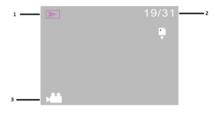

| S/N | Icoon Naam     | Omschrijving                                             |
|-----|----------------|----------------------------------------------------------|
| 1   | Afspeel Modus  | Momenteel in de afspeelmodus                             |
| 2   | Bestand Nummer | Er zijn 31 bestanden en u bekijkt nu het 19 <sup>e</sup> |
| 3   | Video icoon    | Het bestand is een video                                 |

In de afspeelmodus, drukt u op de knop om te schakelen tussen foto's en video's, indien er verschillende foto's of video's zijn, drukt u op de Wi-Fi knop om de foto of video te selecteren. Zodra u een video bestand heeft geselecteerd, drukt u op de sluiterknop om deze af te spelen, druk

In de afspeelmodus, houdt u de sluiterknop ingedrukt, de mogelijkheid om een bestand te verwijderen of te formatteren verschijnt. Druk op de Wi-Fi

nogmaals op de sluiterknop om het afspelen te beëindigen.

knop om uw keuze te maken, daarna drukt u op de Power knop om

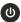

Ja of Nee te kiezen, tenslotte drukt u op de Sluiterknop 🕶 om te bevestigen en het menu te verlaten.

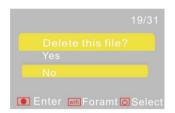

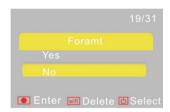

### 6. Aansluiten op de PC

6.1 Zet de DV-camera aan en sluit deze aan op de USB aansluiting van uw PC door middel van de bijgesloten USB kabel. De DV-camera zal in de Disk modus gaan en op het LCD scherm zal na aansluiting het volgende verschijnen:

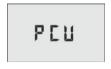

U kunt nu de foto's en video's die u heeft gemaakt met uw DV-camera op uw PC bekijken.

N.B.: Nadat u de DV-camera heeft aangesloten en in de Disk modus staat, zullen er twee verwijderbare disks verschijnen in Mijn Computer van Windows, één is de TF kaart, die alle foto- en videobestanden heeft opgeslagen die de gebruiker heeft gemaakt, de andere heeft de systeeminformatie opgeslagen, inclusief een bestand met de naam

SSID PW.CFG, die het AP ID van de DV-camera en het password voor AP inlog bevat. De gebruiker kan deze informatie raadplegen maar niet wijzigen, verwijderen of formatteren.

6.2 In de U-disk modus (PCU modus), drukt u op de sluiterknop 🚧 om te schakelen naar de webcam modus (PCC modus), op het LCD zal het volgende verschijnen:

U kunt nu de webcam toepassing starten. Om terug te keren naar de U-disk

modus, drukt u nogmaals op de sluiterknop

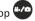

N.B.: Een driver is niet noodzakelijk voor de webcam modus (PCC modus) op Windows XP (SP3) versie of hoger.

# **Toepassing Afstandsbediening**

## Knoppen

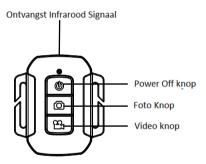

### Instructies

U kunt de afstandsbediening gebruiken voor het opnemen van video's, om foto's te maken en de DV-camera uit te schakelen. Bij gebruik van de afstandsbediening richt u deze op de ontvangst poort van het infrarood licht van de DV-camera, dan drukt u op de video-, foto- of power off knop.

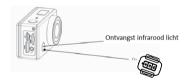

## APP (ondersteunt Android en iOS)

### 1. Installeren van een APP

1.1. Zoek naar "SYMAGIX" in Google Play (voor Android OS), of scan de QR

code afgedrukt op de cadeauverpakking om de APP te vinden en installeer volgens de instructies.

1.2 Zoek naar "SYMAGIX" in de APP Store (voor iOS) of scan de QR code简简 afgedrukt op de cadeauverpakking om de APP te vinden en installeer volgens de instructies.

### 2. Android APP

2.1 Installeer SYMAGIX APP (geleverd door uw wederverkoper of via internet) op uw Androidsmartphone of tablet.

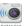

Zodra de installatie is voltooid, zal op het scherm het icoon syndigis verschijnen.

2.2 Plaats de TF kaart en schakel de DV-camera in, druk vervolgens op de Wi-Fi knop om te activeren. U kunt nu het Wi-Fi icoon op het scherm zien.

2.3 Activeer Wi-Fi op uw Androidsmartphone of tablet en zoek naar hetdraadloos AP signaal SALORAPSC5300FW \_WIFI, maak een verbinding met de DV-camera totdat het systeem de volgende melding "ConnectedSuccesfully" geeft.

N.B. Bij de eerste verbinding met uw DV-camera, dient u het wachtwoord "1234567890" in te voeren.

2.4 Klik op het icoon in de APP lijst van de Androidsmartphone of tablet om de lijst te openen. Nu kunt u de beelden bekijken die door de DV-camera naar de smartphone of tablet zijn gestuurd en deze bewerken. De gebruikersinterface worden in onderstaande afbeelding getoond:

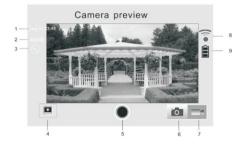

- 1. Video resolutie
- Witbalans
- 3. Instellingen (Menu openen)
- 4. Afspeelmodus openen
- 5. Sluiterknop

- 6. Fotomodus
- 7. Videomodus
- 8. Wi-Fi signaal icoon
- 9. DV batterij icoon

# 3. ios app

3.1 Installeer SYMAGIX APP (geleverd door uw wederverkoper of via internet) op uw iOSsmartphone of tablet. Zodra de installatie is voltooid, zal op het

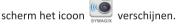

3.2 Plaats de TF kaart en schakel de DV-camera in, druk vervolgens op de Wi-Fi knop om te activeren. U kunt nu het Wi-Fi icoon op het scherm zien. 3.3 Activeer Wi-Fi op uw iOSsmartphone of tablet en zoek naar het draadloos AP signaal SALORAPSC5300FW\_WIFI, maak een verbinding met de DV-camera totdat het systeem de volgende melding "ConnectedSuccesfully" geeft.

N.B. Bij de eerste verbinding met uw DV-camera, dient u het wachtwoord "1234567890" in te voeren.

3.4 Klik op het icoon with in de APP lijst van de iOSsmartphone of tablet om de lijst te openen. Nu kunt u de beelden bekijken die door de DV-camera naar de smartphone of tablet zijn gestuurd en deze bewerken.

De gebruikersinterface worden in onderstaande afbeelding getoond:

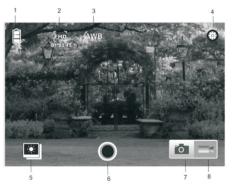

- 1. DV batterij icoon
- 2. Video resolutie
- 3. Witbalans
- 4. Instellingen (Menu openen)
- 5. Open afspeelmodus
- 6. Sluiterknop
- 7. Fotomodus
- 8. Videomodus

#### N.B.:

- 1. U dient altijd een TF kaart te plaatsen om een foto te nemen, video op te nemen of bestanden te downloaden op de terminal;
- 2. Het Wi-Fi statuslampje blijft aan zolang de terminal met de DV-camera is verbonden.

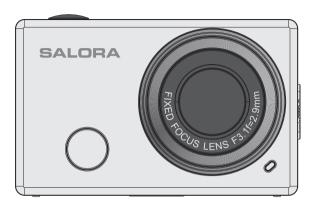

Mode d'Emploi

Merci d'avoir acheté votre Wi-fi DV. Avant utiliser ce produit, veuillez lire attentivement ce mode d'emploi afin d'optimiser ses performances et de prolonger la durée de vie de ce produit.

### Présentation et boutons

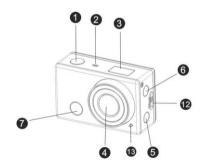

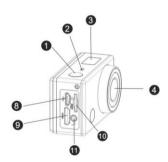

- 1. Bouton de l'obturateur
- 2. Microphone
- 3. L'écran LCD
- 4. Objectif
- Bouton Wi-fi et indicateur d'état (rouge)
- 6. Bouton de Marche/Mode
- 7. Témoin réception signal infrarouge

- 8. Port Micro USB
- 9. Port Mini HDMI
- Fente Micro SD
- 11. Haut-parleur externe
- 12. Bouton pression couvercle batterie
- 13. Témoin LED

#### Illustration L'Écran LCD

Allumez le Wi-fi DV, sur l'écran apparaît le statut et les paramètres suivants :

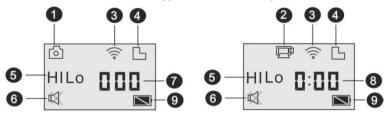

- Mode Caméra
- 2. Mode Vidéo régistrateur (défaut)
- 3. L'icône Wi-Fi (apparaît après activation)
- 4. L'icône TFcard (apparaît après activation)

- 5. L'icône de résolution :
  - En mode caméra, **H**Isignifie 8 Méga pixels (3264x2448), et en mode vidéo, ça signifie FHD (1920x1080, 30fps);
    - En mode caméra, **LO** signifie 5 Méga pixels (2592x1920), et en mode vidéo ça signifie 720p (1280x720, 30fps) ;
    - **HILO** apparaît seulement en mode vidéo et signifie 720p (1280x720, 60fps).
- 6. Mode silencieux, apparaît après activation, par défaut inactivé.
- 7. Compteur, affiche une valeur maximale de 999.
- 8. Minuterie, affiche les heures et les minutes
- 9. L'icône de batteries : le niveau de charge actuel de la batterie.

Remarque: Les icônes peuvent varier, dépendant du statut du caméra DV.

#### Flowchart du mode fonctionnement

Mettez l'appareil en marche, en appuyant le bouton Power/Mode vous pouvez voir les modes suivants :

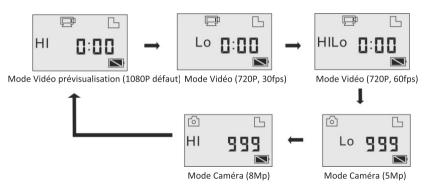

En mode Vidéo, pour démarrer le régistration, appuyez le bouton de L'obturateur, la LED clignote, appuyez un autre fois, pour arrêter; En mode Caméra, appuyez le bouton de l'obturateur pour prendre une photo.

## Utiliser votre Wi-Fi DV En avant d'utiliser le DV pour la première fois, nous vous prions de :

1. Insérer une carte micro SD ou Micro SDHC, comme indiqué ci-dessous.

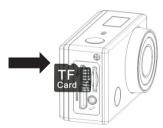

Nous vous recommandons d'utiliser des cartes High Speed, du class 4 ou plus ; Si vous utilisez le retardateur ou le régistration en mode professionnel, une carte du class 10 ou plus est nécessaire. **Éteindre le DV avant d'insérer ou retirer la carte.** 

- 2. User la batterie
  - 2.1. Installer la batterie

S'il vous plait installez correctement la batterie lithium, comme indiqué ci-dessous:

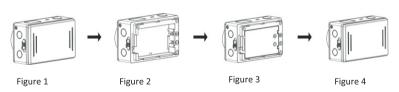

- 1)Faites glisser le loquet de verrouillage en position ouvert et retirez
- le couvercle (Figure 1).

  2) Placez la batterie lithium dans le compartiment. Assurez-vous que les

contacts de la batterie sont correctement alignés

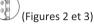

3)Replacez le couvercle et faites glisser le loquet en position fermé pour fixer la batterie (Figure 4).

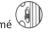

## 2.2. Charger la batterie

Le DV est été fourni avec une batterie lithium rechargeable et amovible. Il faut éteindre le DV et connectez-le au PC au moyen du câble USB pour charger la batterie. Pendant le chargement l'indicateur d'état s'allume en bleu, l'indicateur s'éteint quand le chargement est terminé.

Remarque: La batterie ne se charge pas lorsque le DV est en marche.

## Allumer et Éteindre l'appareil

Allumer : Pour allumer tenez enfoncée le bouton pendant 3 secondes, sur l'écran LCD apparaît "ON" et l'appareil émet un son bip.

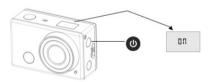

Š

Éteindre : Pour éteindre tenez enfoncée le bouton pendant 3 secondes, sur l'écran apparaît "OF" et l'appareil émet un son bip.

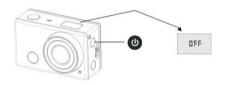

Remarque: Si vous n'utilisez pas l'appareil pendant 5 minutes, il s'éteindra automatiquement.

## Le Démarrage

Le paramètres par défaut : après avoir allumé le DV, les paramètres par défaut apparaissent comme ci-dessous.

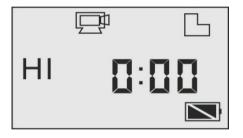

11

| 戸       | L'icône mode<br>Enregistrement Vidéo | Le DV est en mode d'enregistrement                                                             |
|---------|--------------------------------------|------------------------------------------------------------------------------------------------|
| HI      | Résolution Vidéo                     | FHD: 1080p@30pfs                                                                               |
|         | Temps<br>d'enregistrement            | Signifie 0 heure et 00 minutes                                                                 |
| Ъ       | L'icône carte TF                     | S'affiche si une carte TF est insérée,<br>sinon il n'y aura pas d'affichage                    |
|         | Niveau de charge de la batterie      | La batterie est complètement chargée                                                           |
| Ø       | L'icône mode<br>Silencieux           | En mode silencieux le bip n'est pas<br>audible. Si le mode est activée l'icône<br>est visible. |
| <b></b> | L'icône Wi-Fi                        | Visible si la fonction est activée                                                             |

Les modes de prise de vue : Le DV offre diverses modes de prise de vue. En appuyant le bouton plusieurs fois, les deux modes suivantes s'affiche à l'écran, avec les autres modèles s'affiche en opération APP.

|          | Vidéo       | HI signifie FHD (1920 x 1080, 30pfs) vidéo      |
|----------|-------------|-------------------------------------------------|
|          |             | Lo signifie 720p (1280x720,30fps) vidéo         |
|          |             | HILO signifie 720p (1280x720, 60pfs) vidéo      |
| 6        | Photo       | HI signifie 8M (3264 x 2448) résolution         |
|          |             | Lo signifie 5M (2592 x 1920) résolution         |
| <b>=</b> | Mode Rafale | Le DV vous permet de prendre une série de 3     |
|          |             | photo (seulement avec l'App.)                   |
| 0        | Déclencheur | Pour retarder la prise avec 0sec., 2 sec. ou 10 |
|          | Automatique | sec. (seulement avec l'App.)                    |

## 1. PVidéo

Pour enregistrer un vidéo, veuillez vérifierque le DV est en mode Vidéo.

L'icône doit être visible à l'écran, sinon appuyez plusieurs fois le bouton

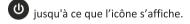

Commencer l'enregistrement: Appuyez et relâchez le bouton , l'icône et [:] affiché clignote. En même temps l'indicateur rouge clignote pour indiquer que l'enregistrement est en cours.

Arrêter l'enregistrement : Appuyez et relâchez le bouton , l'icône et [ : ] affiché s'arrête de clignoter. En même temps l'indicateur rouge

s'arrête de clignoter également pour indiquer que l'enregistrement est terminé.

Si la carte TF est pleine, ou la batterie épuisée l'enregistrement s'arrête automatiquement et la vidéo enregistrée sera sauvegardé.

## 2. Photo

Pour prendre une photo, veuillez vérifier que le DV est en mode Caméra. Si

l'icône se n'affiche pas sur l'écran, appuyez plusieurs foisle bouton jusqu'à l'affichage.

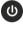

Appuyez et relâchez le bouton , un bip sera audible et l'indicateur rouge clignote, pour confirmer que la photo est prise. (Si le nombre total de copies dépasse le valeur de 999, 999 s'affiche à l écran)

#### 3. Activer / Désactiver Wi-Fi

Le Wi-Fi est désactivé par défaut. Appuyez le bouton du Wi-Fi sur le côté de la caméra pour l'activer. Lors du démarrage de la connexion à un résau Wi-Fi, l'indicateur clignote, après avoir établi la connexion, l'indicateur restera allumé et l'icône Wi-Fi s'affiche à l'écran LCD. (Le Wi-Fi se coupe automatiquement après 30 secondes pour l'économie de la batterie)

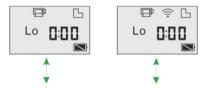

Wi-Fi est désactivé par défaut Après l'activation, l'icône s'affiche

## 4. Activer/Désactiver le mode silencieux

Le ronfleur est activé par défaut. En mode Vidéo ou Photo, appuyez et maintenez le bouton de l'obturateur pour désactiver le ronfleur et l'indicateur en mode silencieux. En mode silencieux l'icône s'affiche; appuyez et maintenez pour sortir du mode silencieux.

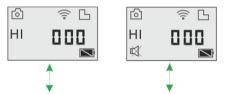

Ronfleur activé par défaut En mode silencieux l'icône s'affiche

#### 5. Connexion à la HDTV

5.1. Connectez le DV à la HDTV par câble HDMI (facultatif)
Si vous voulez transférer votre images et son vers la HDTV pour la lecture,
insérez l'extrémité Com du câble HDMI au DV puis connectez la sortie HDMI
à l'entrée du HDTV, comme indiqué ci-dessous :

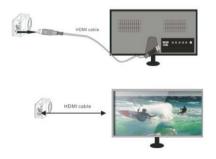

Remarque : Avant de connecter ou retirer le câble HDMI, veuillez arrêter l'enregistrement vidéo, la lecture et déconnectez le WiFi.

5.2 Une fois le téléviseur HDTV est connecté, il se met en mode Lecture et l'écran s'affiche comme ci-dessous :

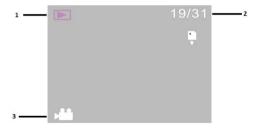

| s/n | Nom de l'icône | Description                             |
|-----|----------------|-----------------------------------------|
| 1   | Mode Lecture   | Mode actuel de Lecture                  |
| 2   | Numéro fichier | Il y a 31 fichiers, vous voyez le 19ème |
| 3   | Icône Vidéo    | Le fichier lu est un vidéo              |

En mode Lecture, appuyez le boutonPower pour basculer entre les photos et les vidéos. Lorsqu'il y a plusieurs photosou vidéos, appuyez sur le bouton WiFi pour sélectionner la photo ou le vidéo. Quand un fichier vidéo est sélectionné, appuyez le bouton de l'obturateur pour la lecture, appuyez de nouveau pour arrêter.

En mode Lecture, appuyez et tenez enfoncé le bouton de l'obturateur Un message de suppression ou de formatage du fichier apparaîtra. Appuyez le bouton Wi-Fi pour basculer entre supprimer et formater puis appuyez le

bouton Power pour sélectionner Oui ou Non , ensuite appuyez le bouton de l'obturateur pour confirmer et quitter.

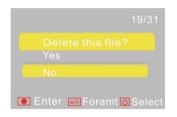

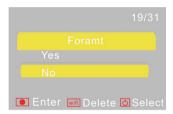

#### 6. Connecter à un ordinateur

6.1 mettez en marche le DV et connectez le à un port USB de l'ordinateur à l'aide du câble USB inclus. Le DV entre en mode U-disk et après connexion l'écran LCD s'affiche comme indiqué ci-dessous :

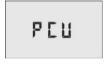

Maintenant vous pouvez voire le photos et vidéos prises par le DV à l'ordinateur.

Remarque: Après la connexion du DV au PC pour entrer en mode U-disk, deux disques amovibles apparaissent dans Ordinateur sous Windows. Un des disques correspond à la carte TF pour le stockage de toutes les photos et les vidéos enregistrées par l'utilisateur, l'autre stocke les informations du système de fichiers, dont un fichier nommé SSID\_PW.CFG et contenant

l'identification du point d'accès du DV et le mot de passe pour laconnexion au point d'accès. Les utilisateurs peuvent voir cesinformations mais ne peuvent pas les modifier, les supprimer ni les formater.

6.2 En mode U-disk (mode PCU), appuyez le bouton de l'obturateur pour changer au mode webcam (mode PCC), et sur l'écran LCD s'affiche comme cidessous :

PCC

Maintenant vous pouvez démarrer la webcam via l'application. Pour retourner au mode U-disk (mode PCU), appuyez le bouton un autre fois.

Remarque: Il n'ést pas nécessaire d'installer un pilote en mode webcam (mode PCC) sous Windows XP (SP3) ou les versions ultérieures.

## Application Télécommande Le boutons

Port de l'émisson du signal

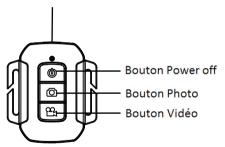

#### Instruction

Vous pouvez utiliser la télécommande pour enregistrer le vidéo, prendre des photos et désactiver le DV. Dirigez la télécommande vers le récepteur infrarouge du DV et appuyez le bouton Vidéo ou Power off.

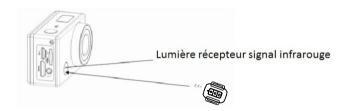

## APP (compatible avec Android et iOS)

#### 1. Comment installer un APP

1.1 Cherchez "SYMAGIX" dans Google Play (pour Android OS), ou scannez le

code QR imprimé sur la boîte cadeau pour trouver l'APP et installez-le en suivants les instructions.

1.2 Cherchez "SYMAGIX" dans l'APP Store (pour iOS) ou scannez le code QR

imprimé sur la boîte cadeau pour trouver l'APP et installez-le en suivant les instructions.

#### 2. Android APP

2.1 Installer SYMAGIX APP (fourni par votre revendeur ou via internet) sur un smartphone Android ou une tablette.

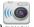

Lorsque l'installation est terminée sur l'écran LCD s'affiche l'icône SYMAGIX.

- 2.2 Insérez la carte TF et allumez le DV , puis appuyez le bouton Wi-Fi pour activez-le. Maintenant vous vuoyez l'icône Wi-Fi.
- 2.3 Activez Wi-Fi sur votre Smartphone Android ou tablette et cherchez pour le signal AP sans fil SALORAPSC5300FW\_WIFI, et connectez-le au DV, afin que l'écran LCD s'affiche "Connectedsuccesfully".

Remarque: En connectant pour la première fois, vous devez entrer le mot de passe "1234567890".

2.4 Cliquez sur l'icône symagix dans la liste APP du smartphone Android ou de la tablette pour l'ouvrir. Maintenant vous pouvez désormais voir un aperçu de l'image envoyée par le DV sur le téléphone ou la tablette et démarrer certaines opérations. L'opération de l'interface opérationnelle du terminal est montrée ci-dessous.

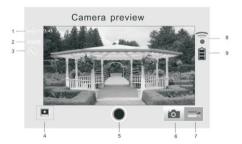

- Résolution Vidéo
- 2. Balance des blancs
- 3. Menu de configuration (entrer le menu)
- 4. Entrer le mode Lecture
- 5. Bouton de l'obturateur

- 6. Mode Photo
- 7. Mode Vidéo
- 8. L'icône signal Wi-Fi
- 9. L'icône batterie du DV

## 3. iOS APP

3.1 Installez SYMAGIX APP (fourni per votre revendeur ou via l'internet) sur le téléphone iOS ou la tablette. Lorsque l'installation est terminée sur l'écran

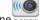

LCD s'affiche l'icône SYMAGIX

3.2 Insérez la carte TF et allumez le DV, puis appuyez le bouton Wi-Fi pour activez-le. Maintenant vous pouvez voire l'icône Wi-Fi sur l'écran LCD.

3.3 Activez Wi-Fi sur votre téléphone iOS ou tablette et cherchez le signal AP sans fil SALORAPSC5300FW\_WIFI, et connectez-le au DV, afin que l'écran LCD s'affiche "Connectedsuccesfully".

Remarque: En connectant pour la première fois, vous devez entrer le mot de passe "1234567890".

3.4 Cliquez sur l'icône winding dans la liste App de votre téléphone iOS ou tablette pour l'ouvrir. Maintenant vous pouvez désormais voir un aperçu de l'image envoyée par le DV sur le téléphone ou la tablette et démarrer certaines opérations. L'opération de l'interface opérationnelle du terminal est montrée ci-dessous.

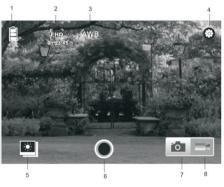

- 1. L'icône batterie du DV
- 2. Résolution Vidéo
- 3. Balance des blancs
- 4. Menu de configuration (entrer le menu)
- 5. Entrer le mode Lecture
- 6. Bouton de l'obturateur
- 7. Mode Photo
- 8. Mode Vidéo

## Remarque:

- 1. Pour prendre une photo, une vidéo ou télécharger des fichiers sur votre terminal, une carte TF doit être insérée.
- 2. L'indicateur Wi-Fi reste allumé quand le terminal est connecté avec le DV.

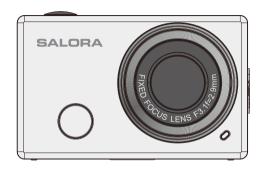

# **User Manual**

Thank you for buying our Wi-Fi DV. Before start using this product, please read this manual carefully to maximize its performance and extend the life of the product.

## Appearance and Buttons

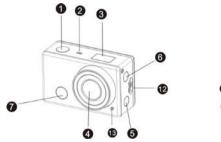

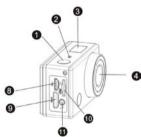

- 1. Shutter button
- 2. Microphone
- LCD display
- 4. Lens
- 5. Wi-Fi switch and status indicator (red)
- 6. Power / Mode button
- 7. Infrared signal reception light

- 8. Micro USB port
- 9. Micro HDMI port
- 10. Micro SD card slot
- 11. External microphone
- 12. Battery cover push switch
- 13. LED light

#### LCD Display Illustration

Turn on the Wi-Fi DV, the LCD will display the following status and settings:

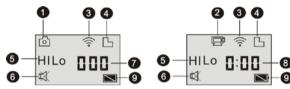

- 1. Camera mode
- 2. Video recording mode (default)
- 3. Wi-Fi icon (display when enabled)
- 4. TF card icon (display when loaded)
- 5. Resolution icon:

3

In camera mode, **HI** stands for 8 Mega Pixels (3264x2448), and in video recording mode, it stands for FHD (1920x1080,30fps);

In camera mode, **LO** stands for 5 Mega Pixels (2592x1920), and in video recording mode, it stands for 720P (1280x720,30fps);

HILO only displays in video recording mode, standing for 720P (1280x720,60fps).

- 6. Mute mode, displays when enabled, and disabled by default.
- 7. Counter, displays up to 999.
- 8. Timer, displays hours and minutes.
- 9. Battery icon: current battery level of the camera.

**Note:** The above icons may vary according to the status of the DV. **Working Mode Flow Chart**After turn on the DV, you can press the Power/Mode button to switch the following modes in turn:

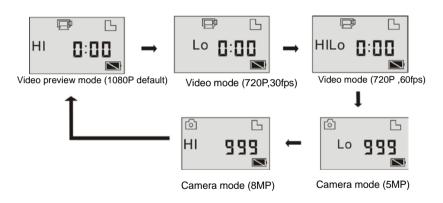

In video mode, press the Shutter button to start recording, LED flash, and press it again to stop; In camera mode, press the Shutter button to take photo.

# Use your Wi-Fi DV

# When you use the DV for the first time, please:

1. Insert a micro SD or micro SDHC card, as shown in the following picture.

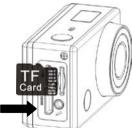

High speed card at least Class 4 is recommended; When using time delay function or recording video in professional mode, the card of Class 10 is required. Turn off the DV before inserting or removing the card.

- 2. Use the battery
- 2.1 Install the battery.

Please install the lithium battery correctly as shown in the following graphic.

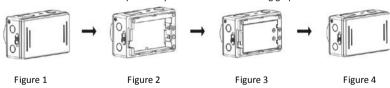

Step 1. Push the battery cover switch to the lock position(), a

n( ), and remove the battery cover.

As shown in figure 1.

Step 2. Put the lithium battery into the battery slot. Make sure the electrodes of the battery are

corresponding to the symbols of the DV shell(

 $\checkmark$  ). As shown in figure 2 and figure 3

Step 3. Install the battery cover back in place, and lock the switch to the lock position( )to

2.2 Charging the battery.

The DV uses removable rechargeable lithium battery. When the DV is off, connect it to the PC via

USB cable to charge the battery. During charging, the status indicator (blue) will light on, and the indicator off when charging completes.

Note: When the DV is on, connecting it to the PC will not charge.

# Turn on/off

1. Turn on: press and hold the button for about 3 seconds, LCD displays "ON" and a beep can be heard from buzzer.

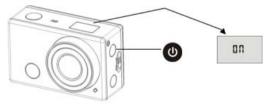

2. Turn off: press and hold the button for about 3 seconds, LCD displays "OFF" and a beep can be heard from buzzer.

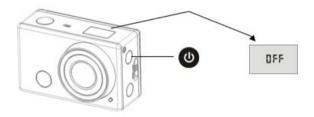

Note: The DV will turn off automatically if it is idle for 5 minutes.

# Start to Use

Default setting: After turn on the DV, the default setting is as below:

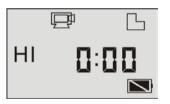

|      | Video recording<br>mode icon | The DV is in video recording mode.                        |
|------|------------------------------|-----------------------------------------------------------|
| н    | Video resolution             | FHD: 1080p@30fps                                          |
| 0:00 | Recording time               | Stands for 0 hour and 00 minute.                          |
| Ь    | TF card icon                 | Display when a TF card is inserted, otherwise no display. |

|         | Battery level | Battery is full                                                                                                    |
|---------|---------------|----------------------------------------------------------------------------------------------------|
|         | Mute icon     | The DV is in Mute mode, no Beep will be heard when pressing the buttons. It displays only when Mute mode is activated. |
| <b></b> | Wi-Fi icon    | Display when activated.                                                                                                |

**Shooting modes**. The DV provides different shooting modes. Press the button the following first two modes will show on the DV screen, and other models don't the APP operation.

| 戸 | Video              | HI stands for FHD (1920x1080,30 fps) video                    |
|---|--------------------|---------------------------------------------------------------|
|   |                    | Lo stands for 720P (1280x720,30 fps) video                    |
|   |                    | HILO stands for 720P (1280x720,60 fps) video                  |
| 6 | Photo              | HI stands for 8M (3264 x 2448) resolution                     |
|   |                    | Lo stands for 5M (2592 x 1920) resolution                     |
|   | Continuous<br>shot | The DV supports taking 3 photos continuously (only via App)   |
| 0 | Self-timer         | In self-timer mode , you can set 0s, 2s or 10s (only via App) |

# 1. Video

To record a video, please check whether the DV is under Video mode. If the icon is not displayed on the screen, press the button repeatedly until it appears.

Start recording: Press and release the button, the icon and [:] displayed in LCD will flash. At the same time the red indicator will flash too, meaning the recording is in process.

**Stop recording:** Press and release the button, the icon and [:] displayed in LCD will stop flashing. At the same time the red indicator will stop flashing either, meaning the recording

is stopped.

When the TF card is full, or the battery runs out, the recording will stop automatically, and the recorded video will be saved before the DV turns off.

# 2. Photo

To take a photo, please check whether the DV is under Camera mode. If the icon is not

displayed on the screen, press the button repeatedly until it appears.

Press and release the button, a beep will be heard and the red indicator will flash, meaning a photo is taken. (If you take photos more than 999 copies, the LCD screen display only 999)

#### 3. Enable/disable Wi-Fi

The Wi-Fi is disabled by default. Press the Wi-Fi button on the side of the DV to enable it. When starting connecting to Wi-Fi network, the indicator will flash, and when a Wi-Fi network is connected, the indicator will remain on, and the Wi-Fi icon will display on LCD screen.( In order to save power, Wi-Fi will be automatically disabled if no terminal is connected after 30 seconds)

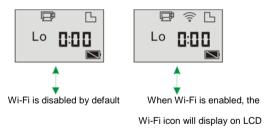

#### 4. Enable/disable Mute mode

The buzzer is enabled by default. Under the Video or Photo mode, press and hold the Shutter button to disable the buzzer and indicator to enter Mute mode. Under Mute mode, the icon

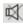

will display on the screen; press and hold the Shutter button again to exit Mute mode.

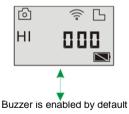

When Mute mode is enabled, the Mute icon will display on LCD

# 5. Connecting to HDTV

# 5.1 Connect the DV to HDTV via HDMI cable (optional)

If you need to transfer the image and audio to an HDTV for playback, insert the Com end of the HDMI cable to the DV, and the other end (output) to the HD input of the HDTV, as shown in the following figure:

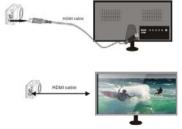

19

Note:Before connecting or removing the HDMI cable, please stop video recording, playback and disconnect Wi-Fi first.

5.2 When HDTV is connected, it enters Playback mode, the LCD displays as below:

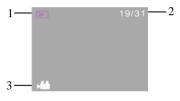

| S/N | Icon name     | Description                                                      |
|-----|---------------|------------------------------------------------------------------|
| 1   | Playback mode | Under Playback mode currently.                                   |
| 2   | File number   | There are 31 files and you are viewing the 19 <sup>th</sup> one. |
| 3   | Video icon    | The file is a video.                                             |

In Playback mode, press the Power button to switch between photos and videos. When there are several photos or videos, press the Wi-Fi button to select the photo or video. When a video file is selected, press the Shutter button again to stop playing.

In Playback mode, press and hold the Shutter button, a prompt of deleting the file or formatting will appear. Press the Wi-Fi button to switch between deleting or formatting, then Press the Power button to select Yes or No, and press the Shutter button to confirm and exit.

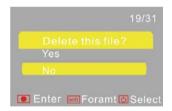

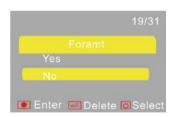

#### 6. Connecting to PC

6.1 Turn on the DV and connect it to the USB port of the PC via the attached USB cable. The DV will enter U-disk mode and the LCD will display as below after connection:

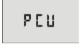

Now you can view the photos or videos taken by DV on PC.

Note: After the DV connecting to PC to enter U-disk mode, you will see two removable disks displayed in My computer of Windows, one is the TF card, storing all the photos taken and video recorded by users; the other one stores the system file information, including a file named SSID\_PW.CFG, containing the AP ID of the DV and the password for AP login. Users can view these information but cannot modify, delete or format them.

6.2 In U-disk mode (PCU mode), press the Shutter button

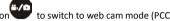

mode), and the LCD will display as below:

PCC

Now you can start the web cam through application. To return to U-disk mode (PCU mode),

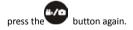

Note:Driver is not required for web cam mode (PCC mode) on Windows XP(SP3) version or above.

# **Remote Controller Application**

# **Buttons**

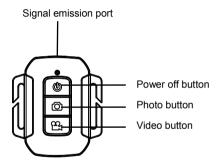

#### Instruction

You can use the remote controller to record videos, take photos and shut down the DV. When using the remote controller, aim the signal emission port to the infrared signal reception light of the DV, and press the video button, photo button or power off button.

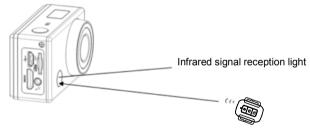

# APP (support Android and iOS)

#### 1. How to install an APP

- 1.1 Search for "SYMAGIX" in Google Play (for Android OS),or scan the QR code printed on the gift box to find the APP and install it according to the instruction.
- 1.2 Search for "SYMAGIX" in APP Store (for iOS) or scan the QR code

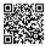

printed on the gift box to find the APP and install it according to the instruction.

#### 2. Android APP

2.1 Install SYMAGIX APP (provided by dealer or via internet) on Android phone or tablet. When

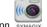

installation completes, the LCD will display icon SYMAGIX.

- 2.2 Insert the TF card and turn on the DV, then press the Wi-Fi button to enable it. Now you can see the Wi-Fi icon on the LCD.
- 2.3 Enable Wi-Fi on Android phone or tablet and search for wireless AP signal SALORAPSC5300FW
  \_WIFI, then connect it to DV, until the system displays "Connected successfully".

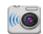

2.4 Click the icon SYMAGIX in the App list of the Android phone or tablet to open it. Now you can preview the image sent by the DV on the phone or tablet and start some operating. The operation interface on terminal is shown in the following figure.

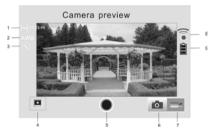

1. Video resolution

6. Photo mode

2. White balance

7. Video mode

3. Setup (enter setup menu)

8. Wi-Fi signal icon

4. Enter Playback mode

9. DV battery icon

5. Shutter button

#### 3. iOS APP

3.1 Install SYMAGIX APP (provided by dealer or via internet) on iOS phone or tablet. When

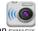

installation completes, the LCD will display icon SYMAGIX.

- 3.2 Insert the TF card and turn on the DV, then press the Wi-Fi button to enable it. Now you can see the Wi-Fi icon on the LCD.
- 3.3 Enable Wi-Fi on iOS phone or tablet and search for wireless AP signal SALORAPSC5300FW \_WIFI, then connect it to DV, until the system displays "Connected successfully".

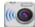

3.4 Click the icon SYMAGIX in the App list of the iOS phone or tablet to open it. Now you can preview the image sent by the DV on the phone or tablet and start some operating. The operation interface on terminal is shown in the following figure.

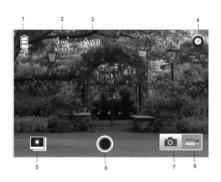

- 1.DV battery icon
- 2. Video resolution
- 3. White balance
- 4. Setup (enter setup menu)
- 5. Enter Playback mode
- 6. Shutter button
- 7. Photo mode
- 8. Video mode

#### Note:

- 1. A TF card must be inserted if you need to take a photo, record a video, or download files on the terminal;
- 2. The Wi-Fi indicator will remain on when the terminal is connected to DV.